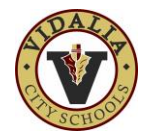

## **Access the Leave Module**

1. Click on the **[Leave]** module icon. You can click the Leave module icon on the **Tools** Dashboard or the **Favorite Modules** dashboard (if you have previously selected the Leave module as a Favorite).

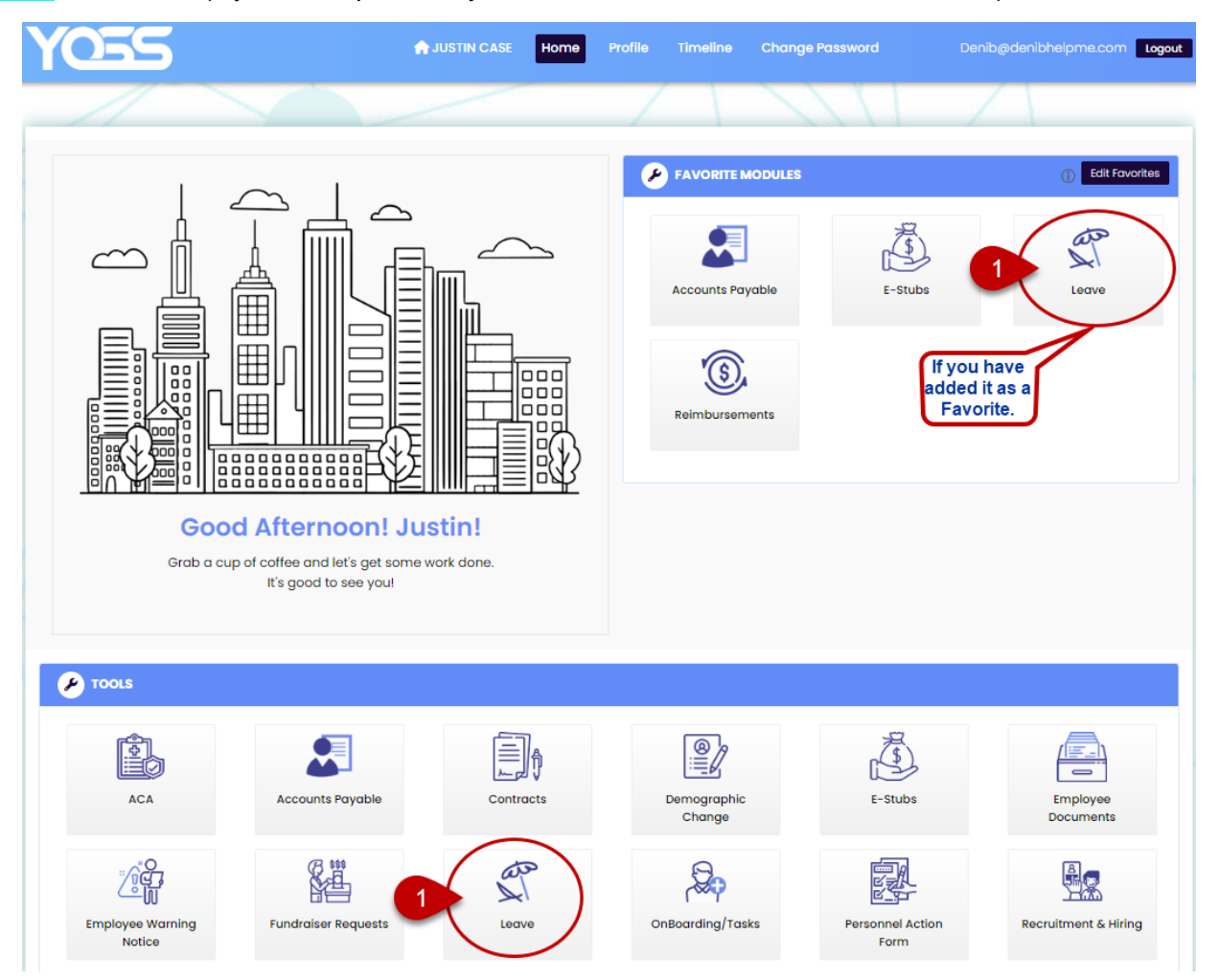

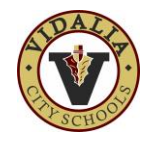

# **Leave Dashboard Overview**

- A. Dashboard
- B. Start a New Request for Leave
- C. View your Historical Leave Requests
- D. Review and Approve Requests (if you are an approver.)

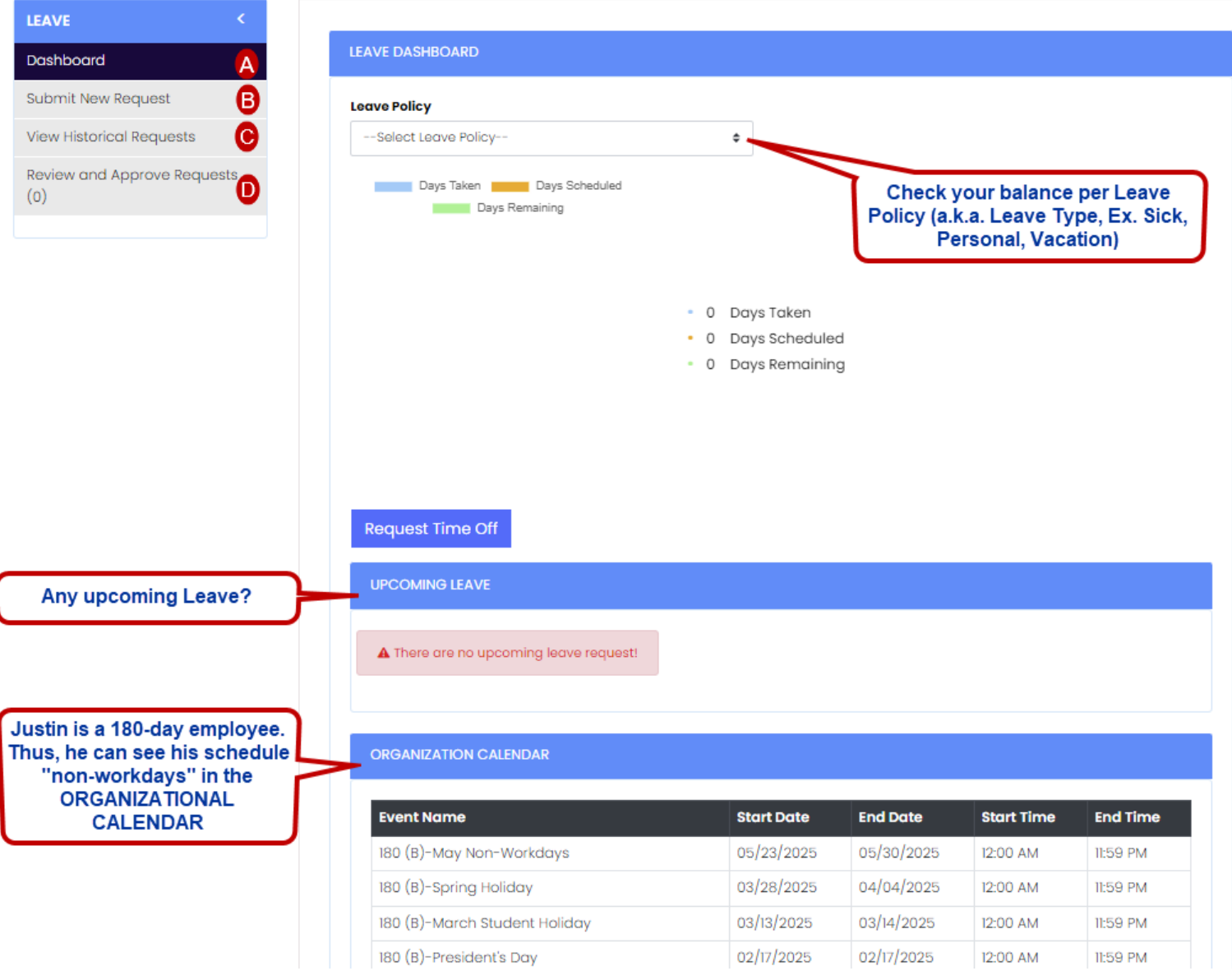

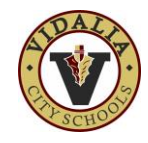

## **Check Your Leave Balance**

- 1. Click on the "**—Select Leave Policy—**" drop down menu.
- 2. Click on the Leave Type (Policy).

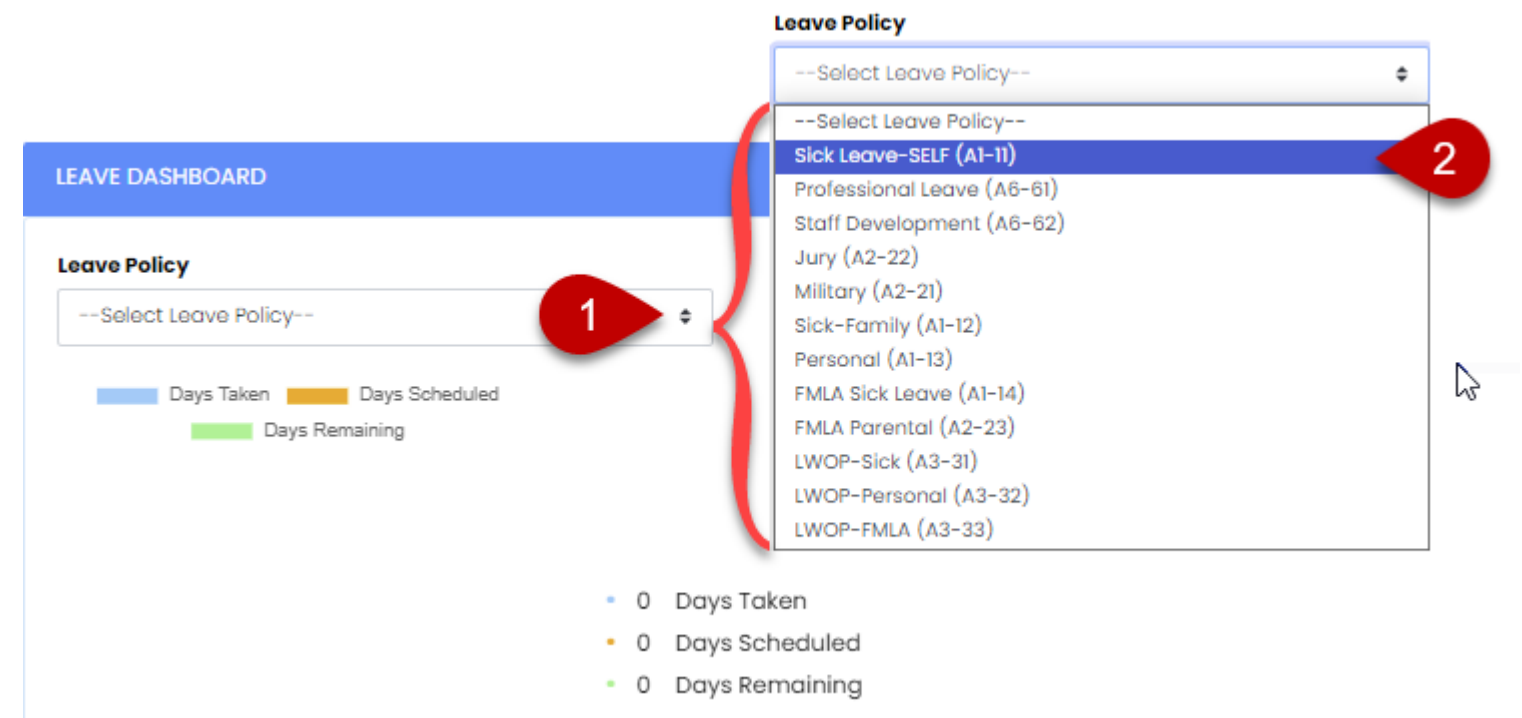

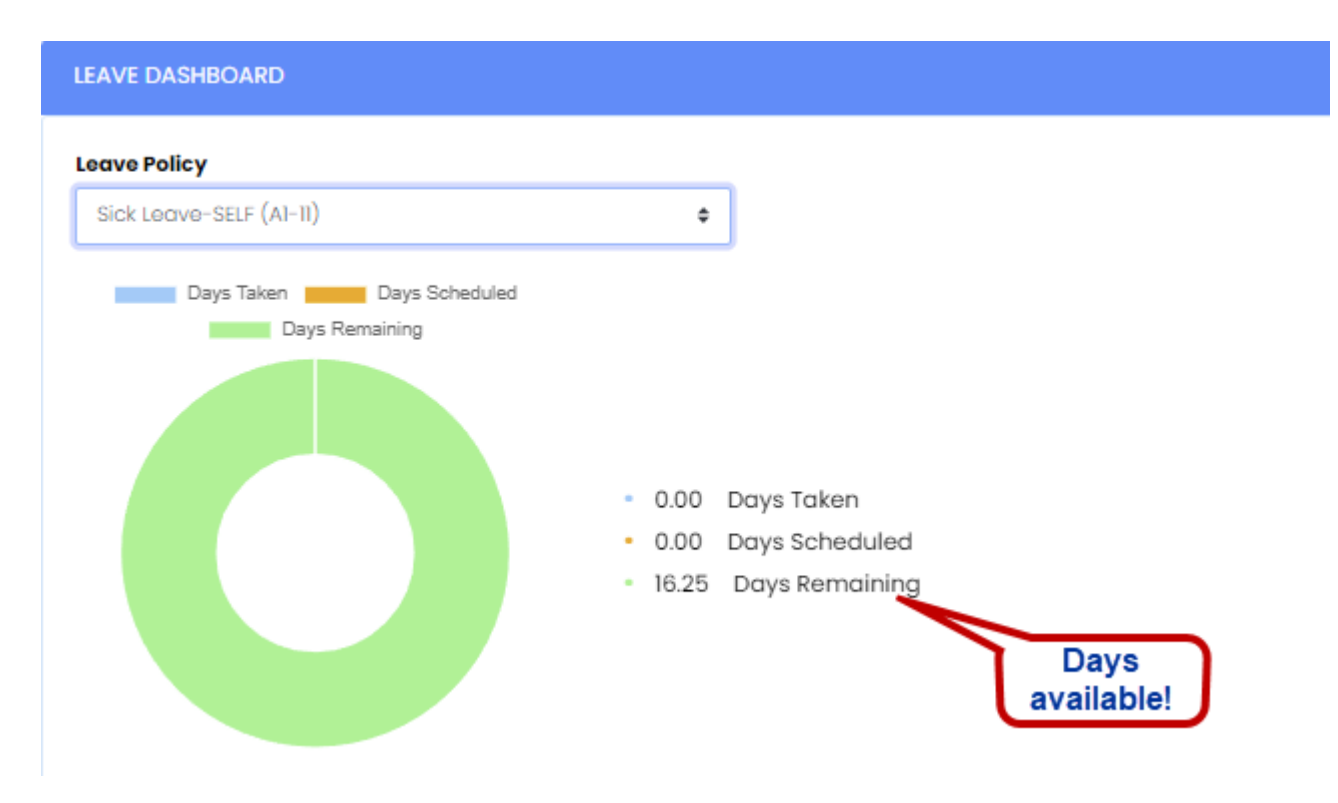

**NOTE: Days Remaining is your available balance and will include Days Scheduled and Days Taken**.

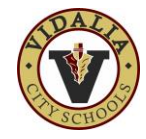

## **Submit a Leave Request**

1. Click on either the "**Submit New Request**" *or* the **[Request Time Off]** button.

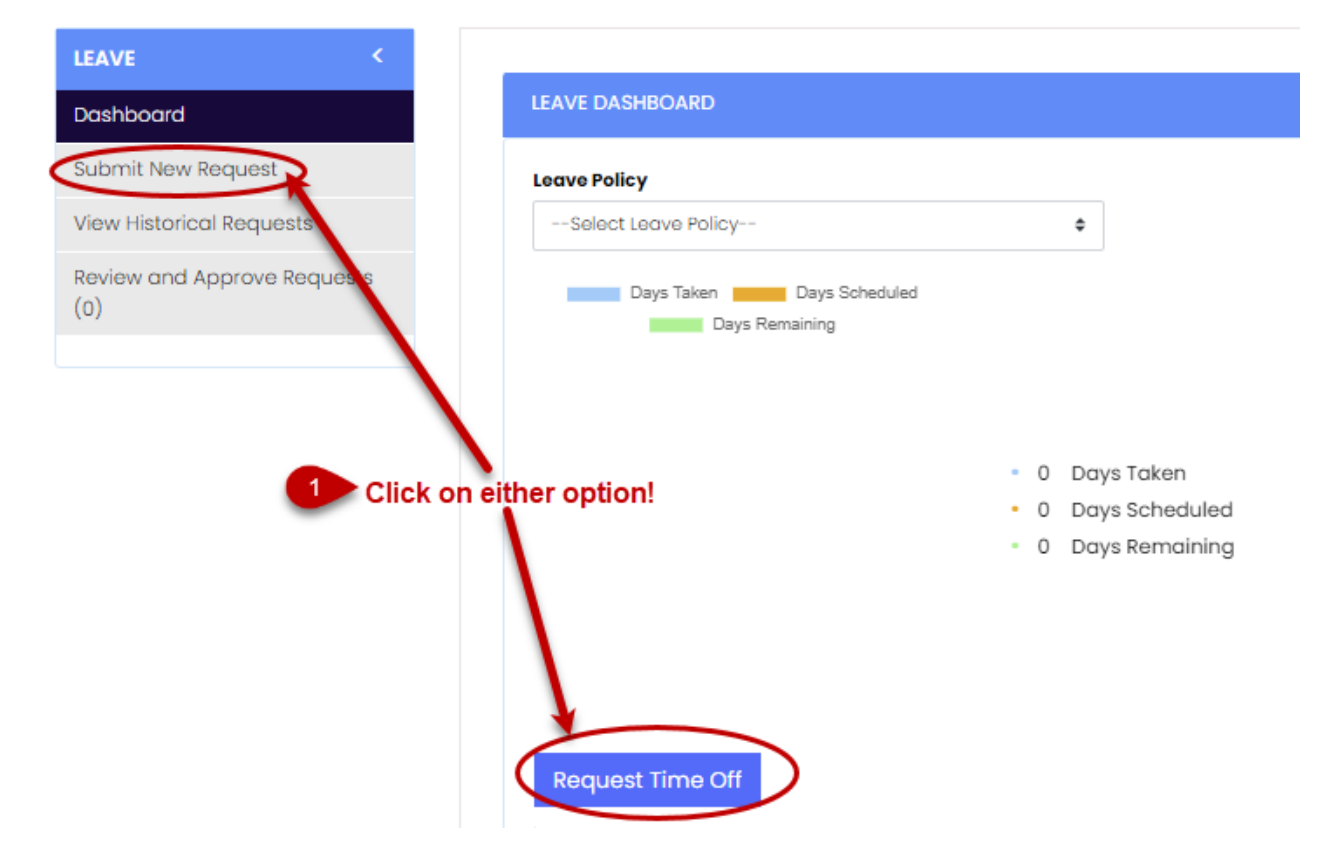

2. Select the Leave Form applicable to the Type of Leave you plan to request.

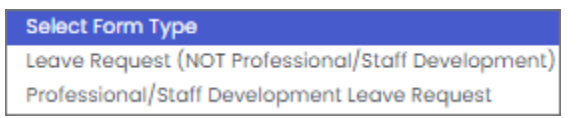

- 3. Select the appropriate form.
- 4. Select the type of Leave you need. (Options differ per form!)
- 5. Select the Leave Type.

### **Leave Request** (NOT Professional/Staff Development)

Select Leave Type Sick-Employee Sick SELF (AI-II) Sick-Family (Al-12) Personal (Al-13) FMLA Sick Leave (A1-14) Military (A2-21) Jury (A2-22) FMLA Parental (A2-23) LWOP Personal (A3-32) LWOP FMLA (A3-33) Vacation (A5-51) Vacation Superintendent (A5-51) LWOP Sick (A3-31)

### **Professional/Staff Development Leave Request**

Select Leave Type Professional Leave (A6-61) Staff Development (A6-62)

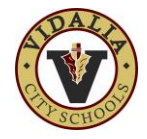

LWOP Personal (A3-32) LWOP FMLA (A3-33) Vacation (A5-51)

LWOP Sick (A3-31)

Vacation Superintendent (A5-51)

**LEAVE REQUEST** 

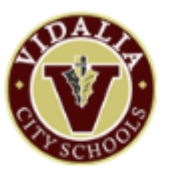

#### **GETTING STARTED**

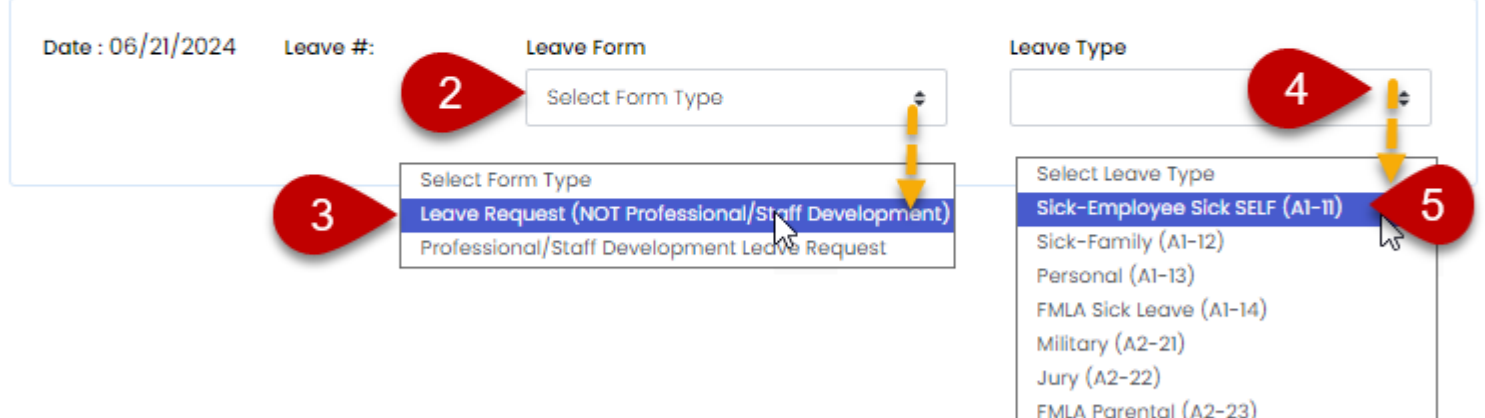

#### 6. Complete the Request Form.

a. Review your available balance.

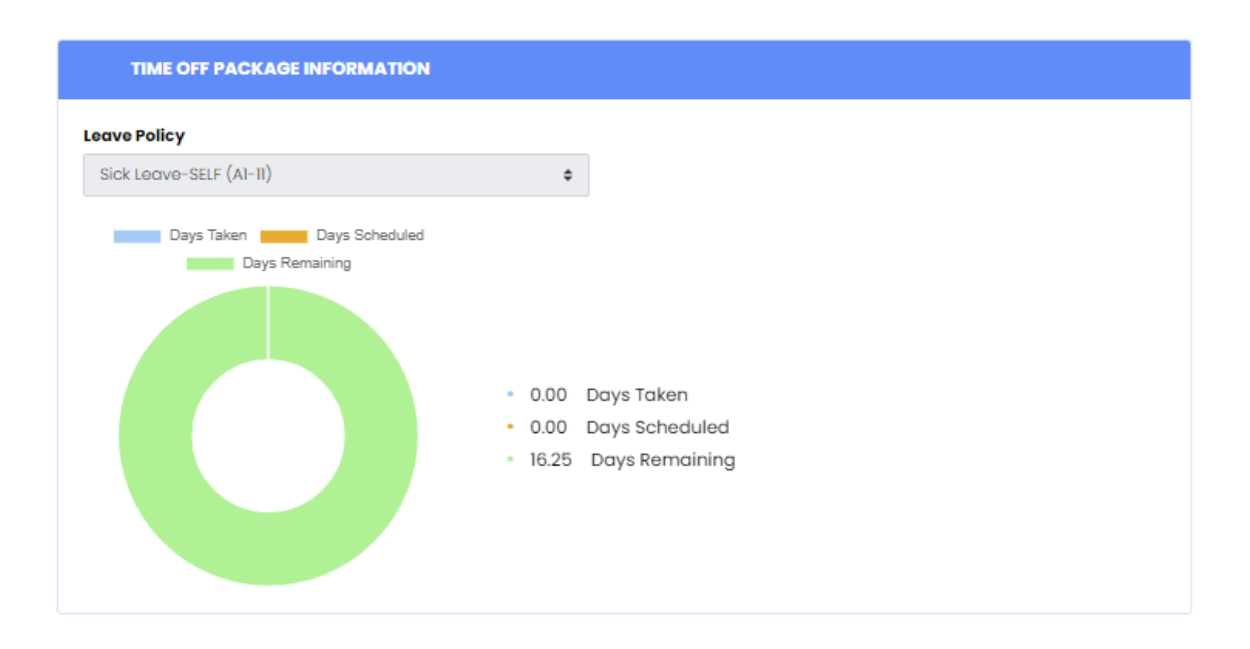

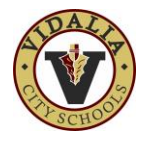

#### b. Select YOUR Location

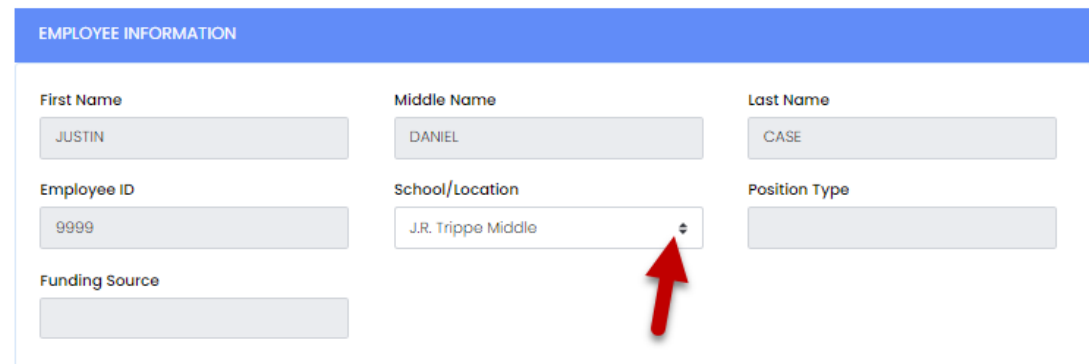

### c. Enter LEAVE INFORMATION

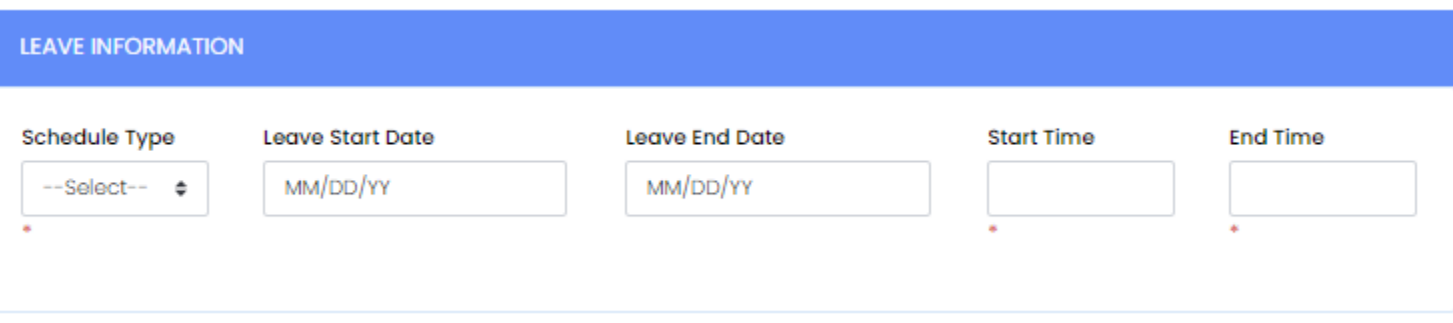

### d. Enter SUB DETAILS (Response required)

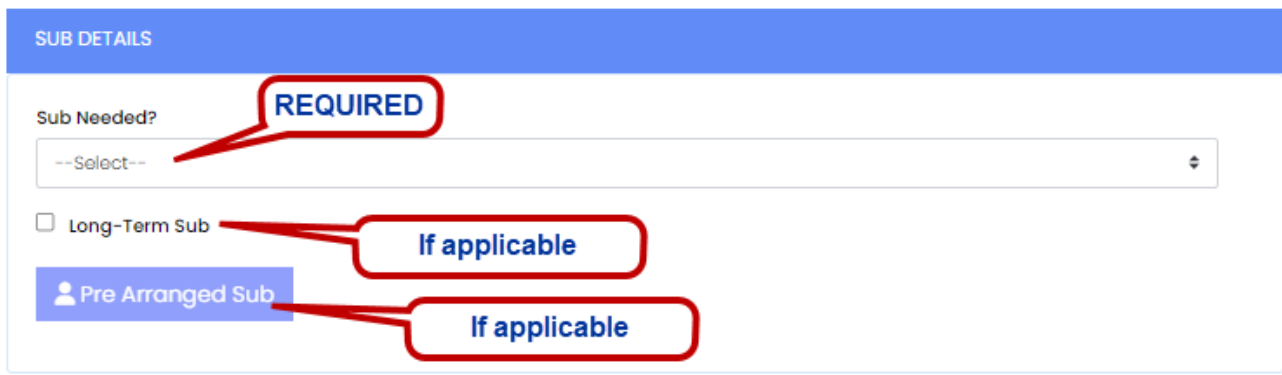

e. Attach any documentation (if applicable)

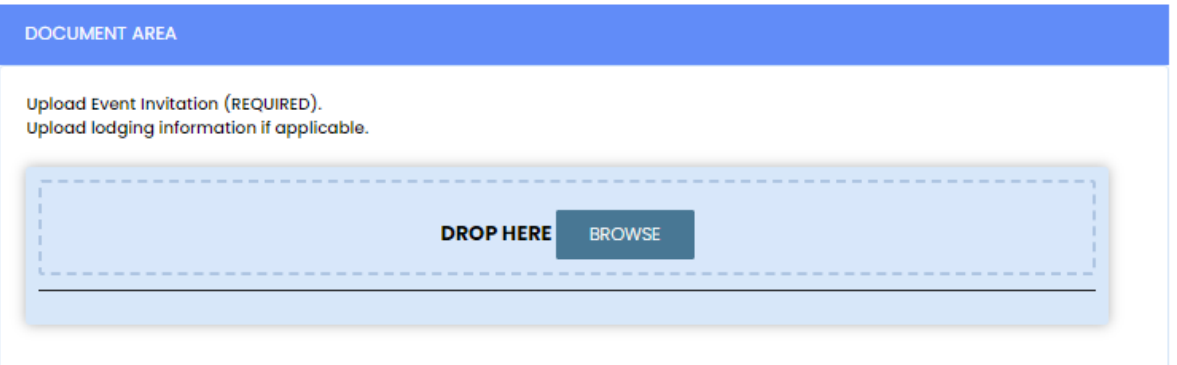

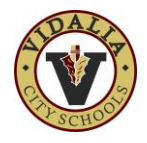

- f. Finalize and submit your form using the **FINALIZE AND SUBMISSION** section.
- 7. Choose the appropriate Approver for your request.
- 8. Enter any Comments as needed.
- 9. Submit the request using the **[Submit Request]** button.

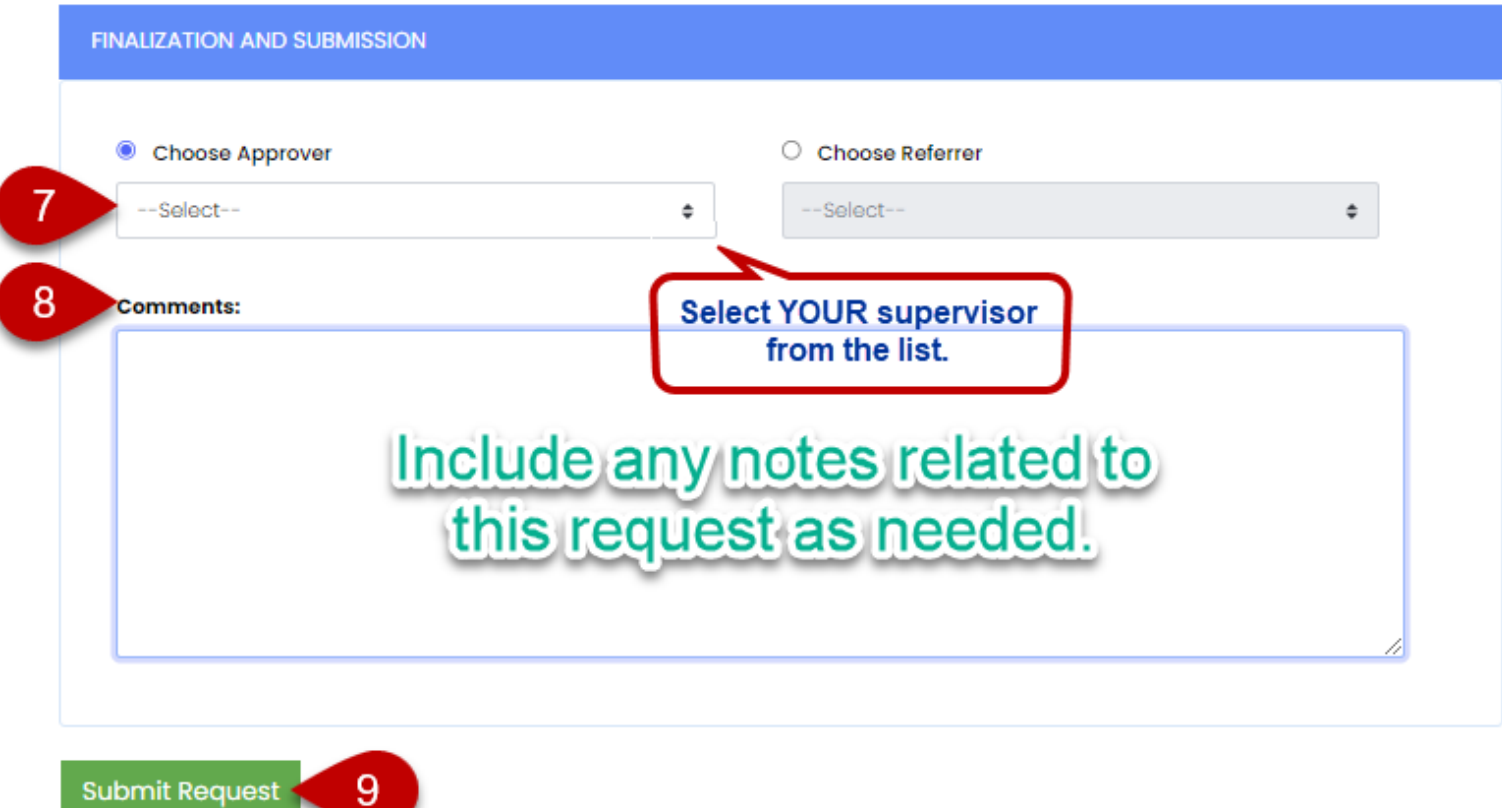

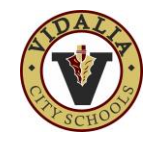

# **Check the Status of Your Request**

1. Click on the "View Historical Requests" menu option.

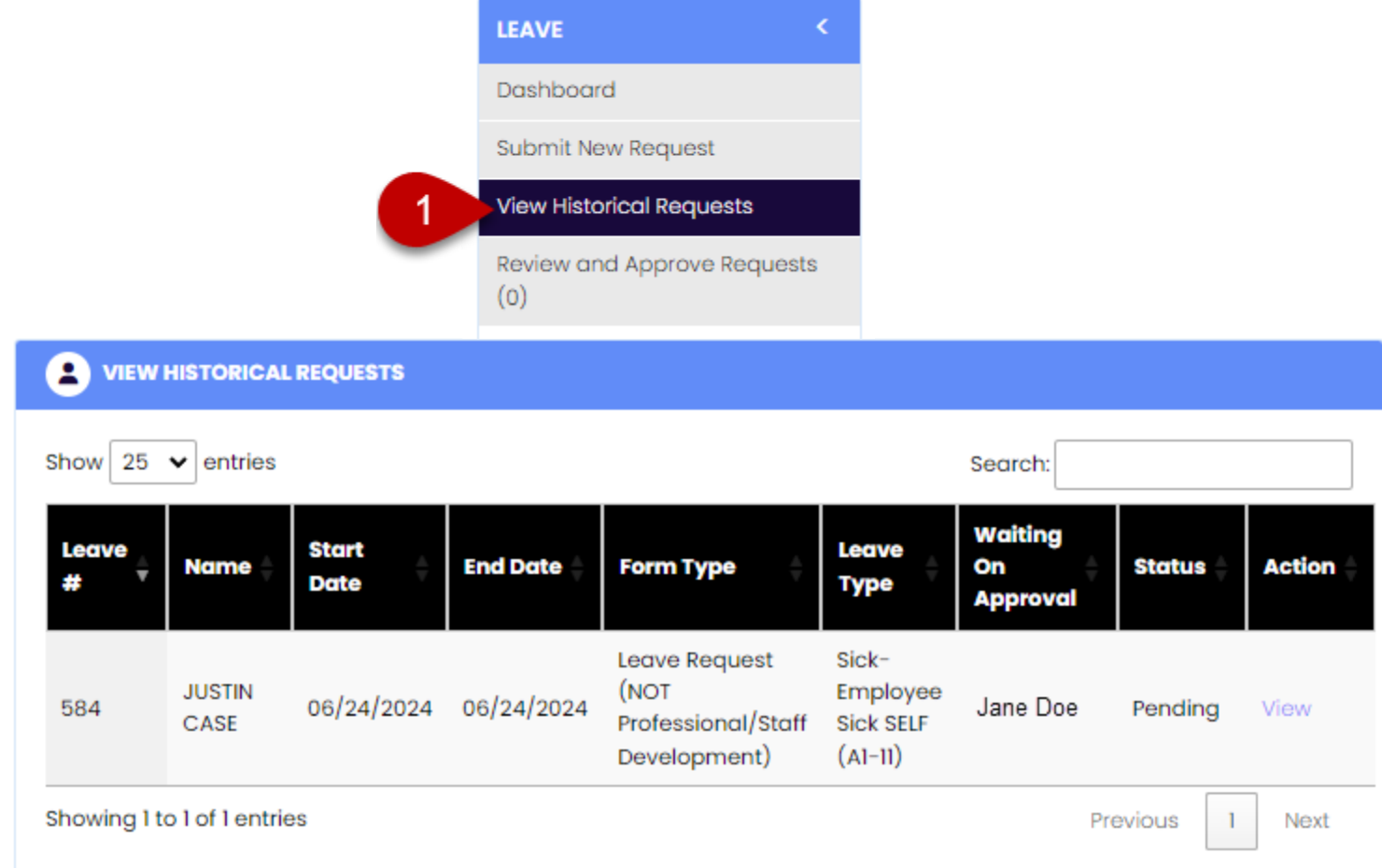

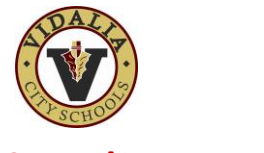

## **Cancel a Leave Request**

1. Click on the "View" link and scroll to the bottom of the form.

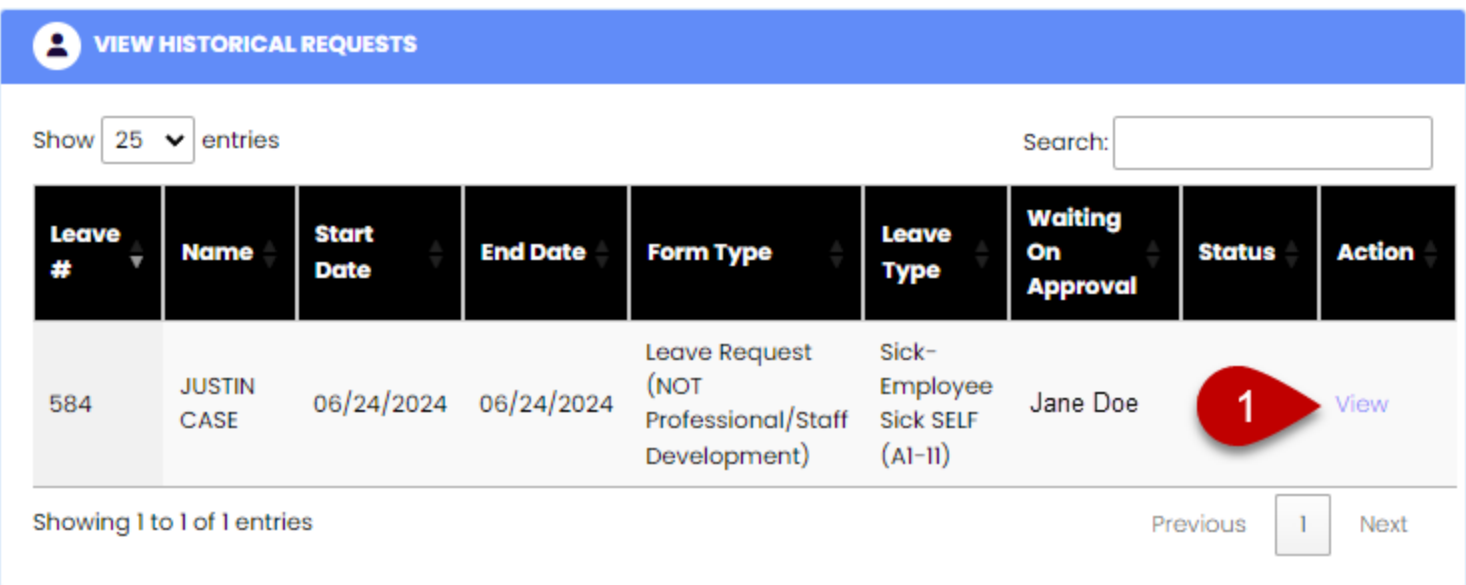

2. Click on **[Cancel Request]** button.

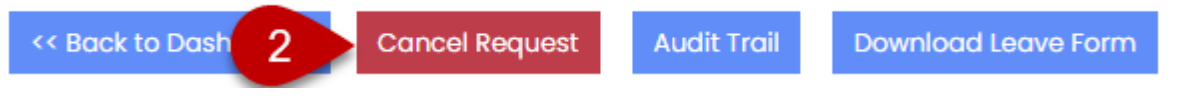

3. Click the **[OK]** button.

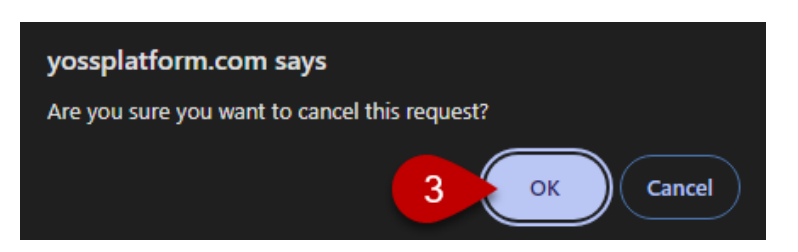

You will now be able to see the updated status to "Cancelled" when you VIEW HISTORICAL REQUESTS.

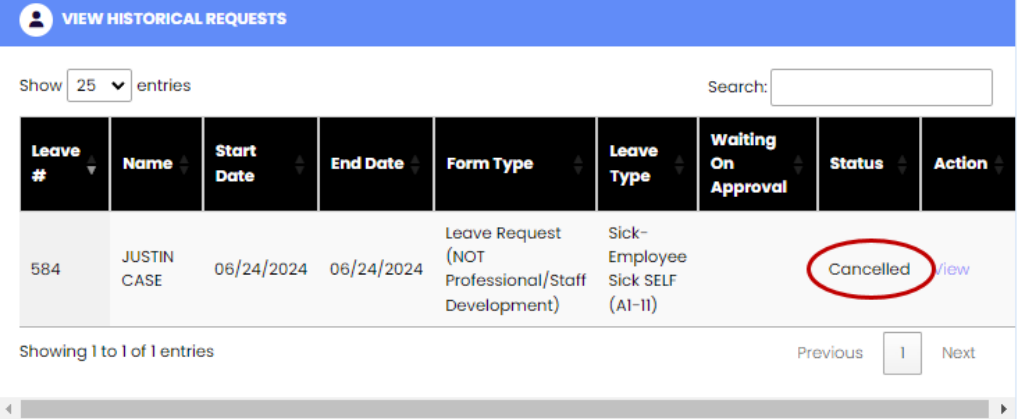